## REGISTRO ELETTRONICO: PROCEDURA PER la CONVOCAZIONE delle FAMIGLIE

- 1. Accedere sul portale Argo al programma **Argo ScuolaNext** (no Argo didUp)
- 2. Cliccare sul pulsante "**Comunicazioni**" e poi sull'icona "**Invio mail**" (come nella foto accanto

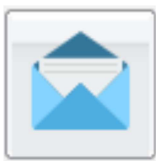

- 3. Scegliere la Classe e in basso cliccare su "**Conferma**". Si apre una pagina con il nome di tutti gli alunni seguiti dai nomi dei genitori con i rispettivi indirizi mail. Si possono selezionare i nomi dei genitori da convocare. Con questa procedura è possibile inviare una e-mail singola o collettiva agli indirizzi dei genitori selezionati. Se la mail da scrivere ha un testo comune, infatti, è possibile selezionare l'indirizzo mail di più genitori cliccando su più righe tenendo premuto il tasto ctrl sulla tastiera del PC.
- 4. Una volta scelti i destinatari cliccare sulla barra in alto sull'icona "**Invio mail**" indicata con la freccia

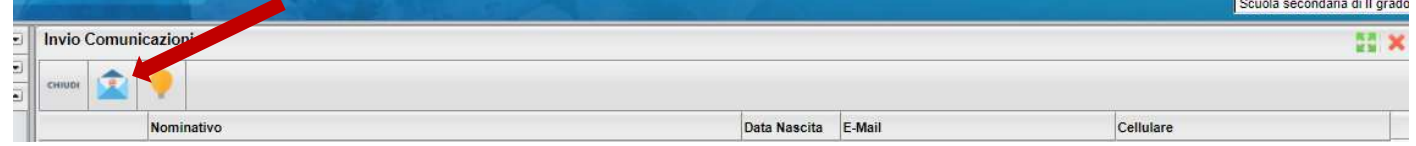

5. Si apre una Finestra in cui è possibile applicare ulteriori filtri sui destinatari

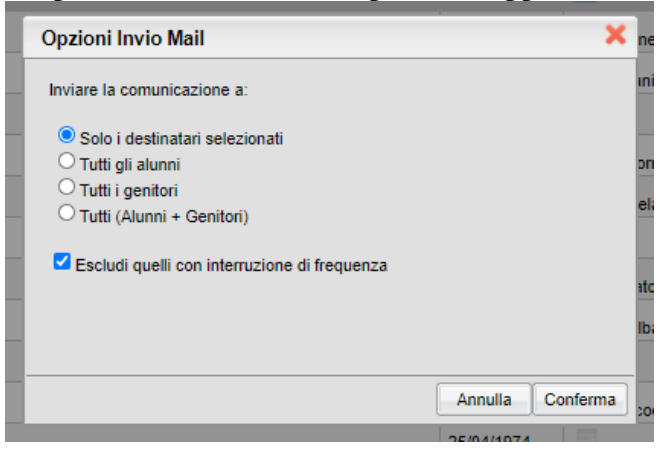

6. Si apre una finestra dove in alto troviamo i nomi con i rispettivi indirizzi mail, in basso gli spazi per compilare il testo della mail.

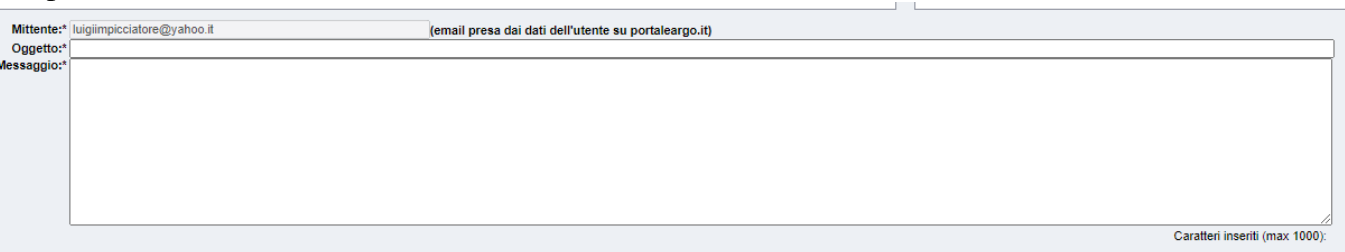

Nell'*Oggetto* possiamo scrivere: **Liceo Scientifico - Convocazione famiglie da parte del docente**…. (Nome e Cognome).

NB: Dobbiamo indicare il nome del docente perchè nella convocazione non compare automaticamente. Nel *Messaggio* possiamo scrivere il testo della convocazione, ricordando il nome di chi convoca e le modalità, ad es: **il prof** (Nome e Cognome) **convoca la famiglia per comunicazioni di**……….. **L'incontro avverrà tramite un collegamento su Meet con l'account in vostro possesso sulla classroom di** (scrivere la disciplina) **il giorno**…. **all'ora**……

7. Il Genitore riceverà una mail da "**comunicazioni-scuola@portaleargo.it**" (non dalla mail del docente) con l'oggetto e in testo della mail. Anche il docente riceverà una mail da "**comunicazioniscuola@portaleargo.i**t" con il testo "*E-Mail inviata correttamente ai seguenti destinatari*: (con l'elenco dei destinatari)